#### МИНИСТЕРСТВО НАУКИ И ВЫСШЕГО ОБРАЗОВАНИЯ РОССИЙСКОЙ ФЕДЕРАЦИИ

ФЕДЕРАЛЬНОЕ ГОСУДАРСТВЕННОЕ АВТОНОМНОЕ ОБРАЗОВАТЕЛЬНОЕ УЧРЕЖДЕНИЕ ВЫСШЕГО ОБРАЗОВАНИЯ «Национальный исследовательский ядерный университет «МИФИ»

#### **Обнинский институт атомной энергетики –**

филиал федерального государственного автономного образовательного учреждения высшего образования «Национальный исследовательский ядерный университет «МИФИ»

## **(ИАТЭ НИЯУ МИФИ)**

# **ОТДЕЛЕНИЕ ЯДЕРНОЙ ФИЗИКИ И ТЕХНОЛОГИЙ**

Одобрено на заседании Ученого совета ИАТЭ НИЯУ МИФИ Протокол от 24.04.2023 No 23.4

# **РАБОЧАЯ ПРОГРАММА УЧЕБНОЙ ДИСЦИПЛИНЫ**

*Промышленный дизайн и прототипирование*

*название дисциплины*

для направления подготовки

## 12.03.01 Приборостроение

*код и название направления подготовки*

образовательная программа

Приборы и методы контроля качества и диагностики

# Форма обучения: заочная

## **г. Обнинск 2023 г.**

# **Перечень планируемых результатов обучения по дисциплине, соотнесенных с планируемыми результатами освоения образовательной программы**

В результате освоения ОПОП бакалавриата обучающийся должен овладеть следующими результатами обучения по дисциплине:

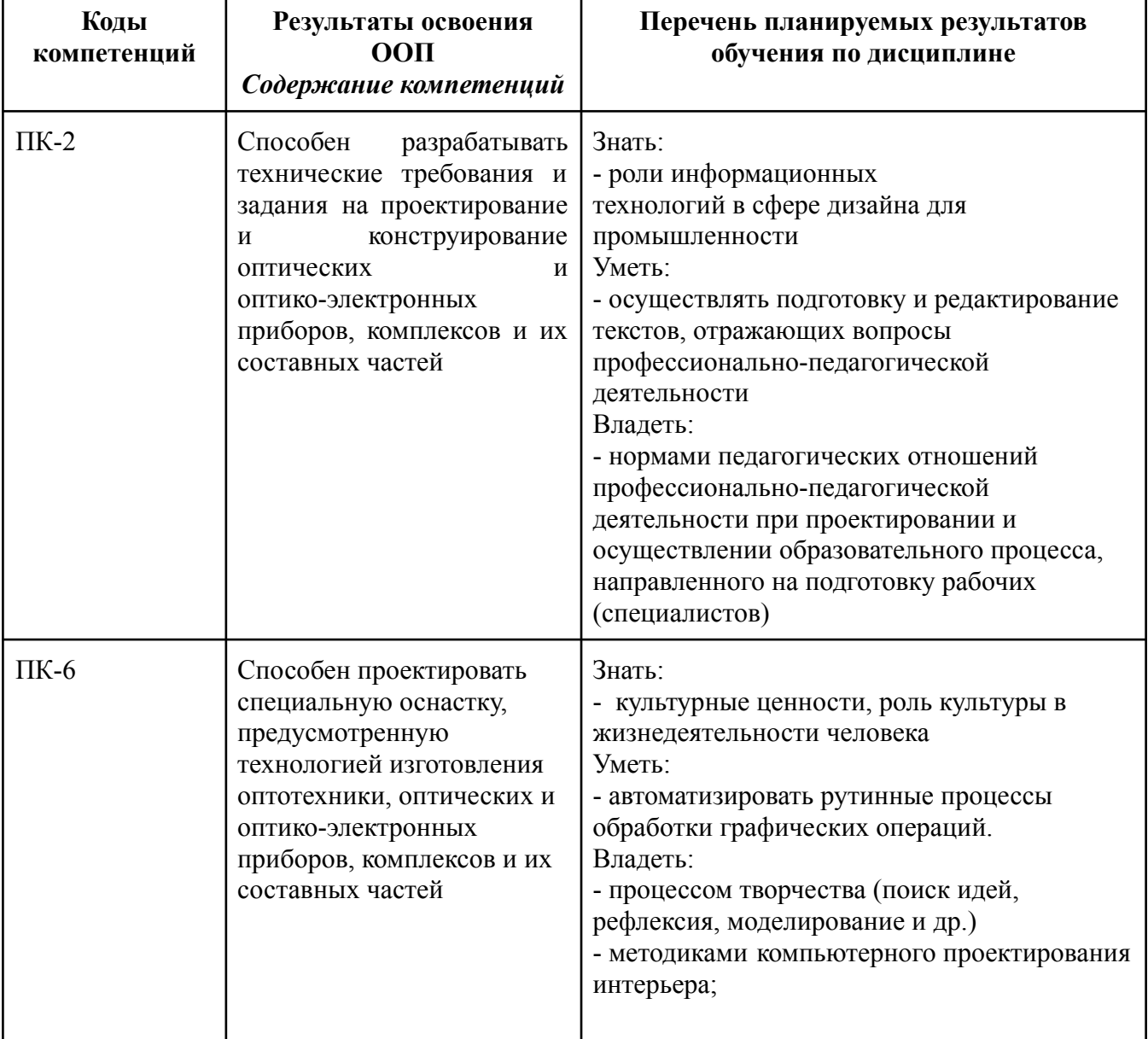

# **2. Место дисциплины в структуре ОПОП бакалавриата**

Дисциплина реализуется в рамках базовой части. Индекс дисциплины Б.04.06.

Для освоения дисциплины необходимы компетенции, сформированные в рамках изучения следующих дисциплин:

- Информатика

Дисциплины и/или практики, для которых освоение данной дисциплины необходимо как предшествующее:

- Основы проектирования приборов и систем

Дисциплина изучается на 3 курсе.

**3. Объем дисциплины в зачетных единицах с указанием количества академических часов, выделенных на контактную работу обучающихся с преподавателем (по видам занятий) и на самостоятельную работу обучающихся**

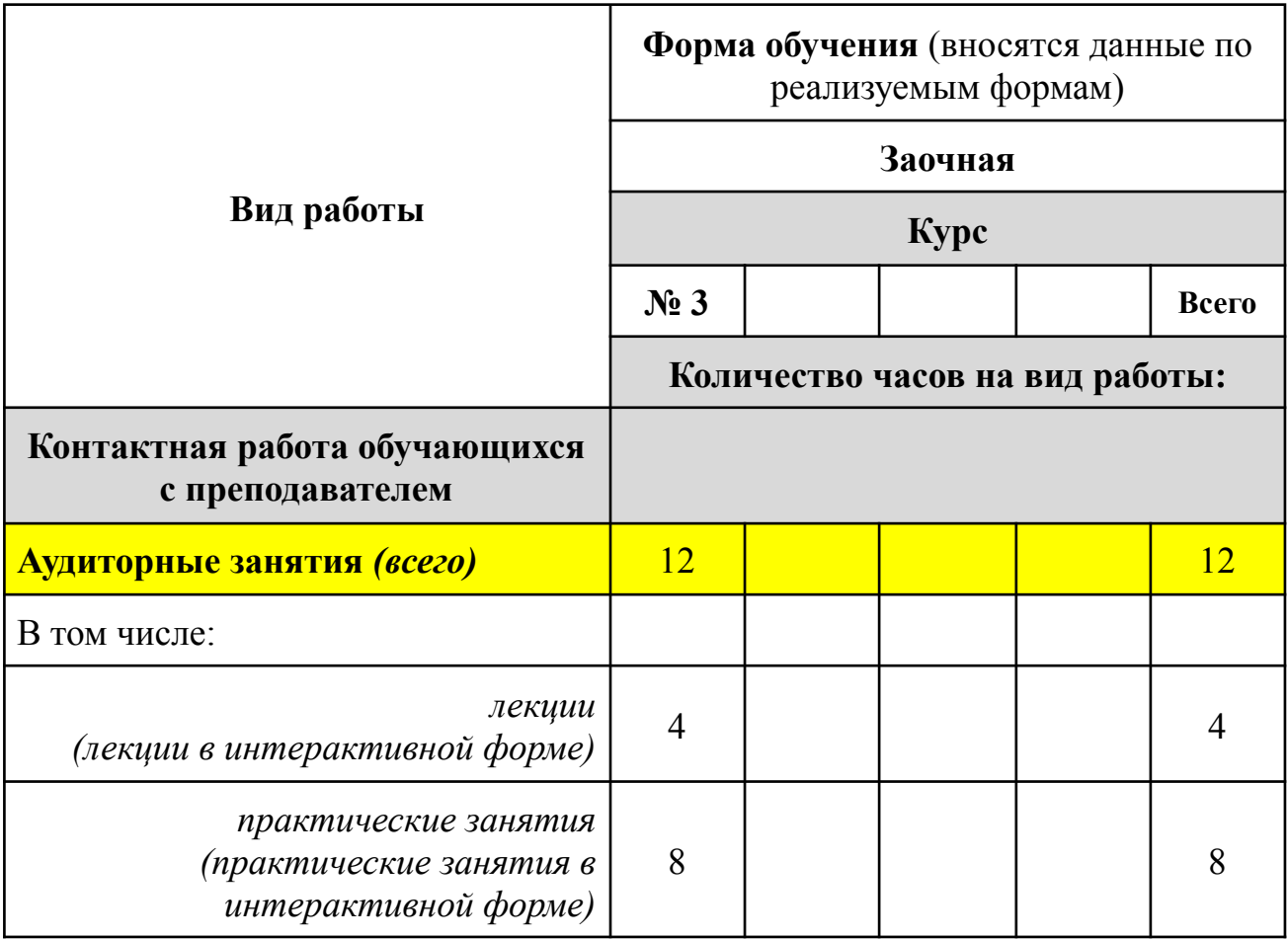

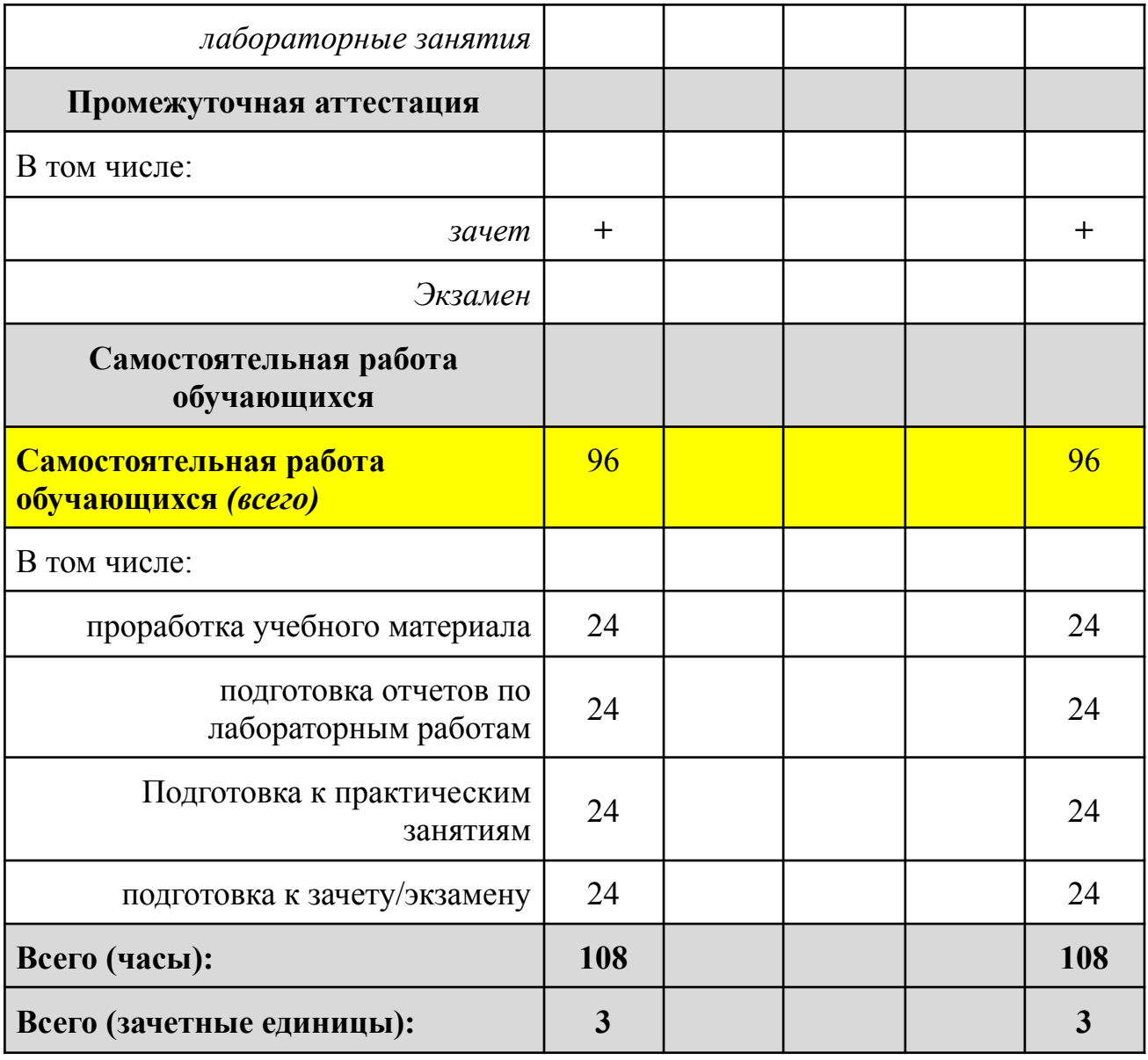

# **4. Содержание дисциплины, структурированное по темам (разделам) с указанием отведенного на них количества академических часов и видов учебных занятий**

# *4.1. Разделы дисциплины и трудоемкость по видам учебных занятий (в академических часах)*

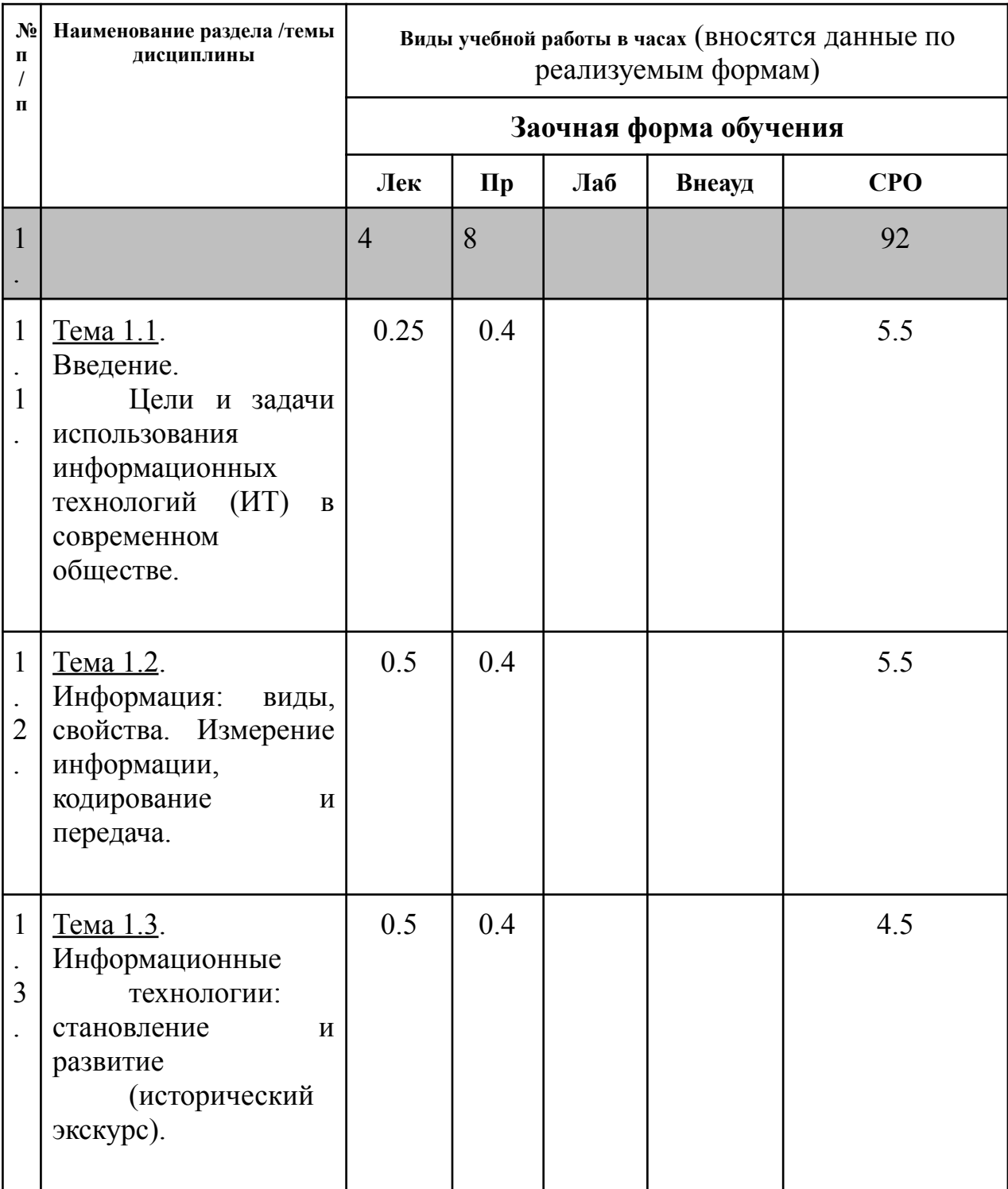

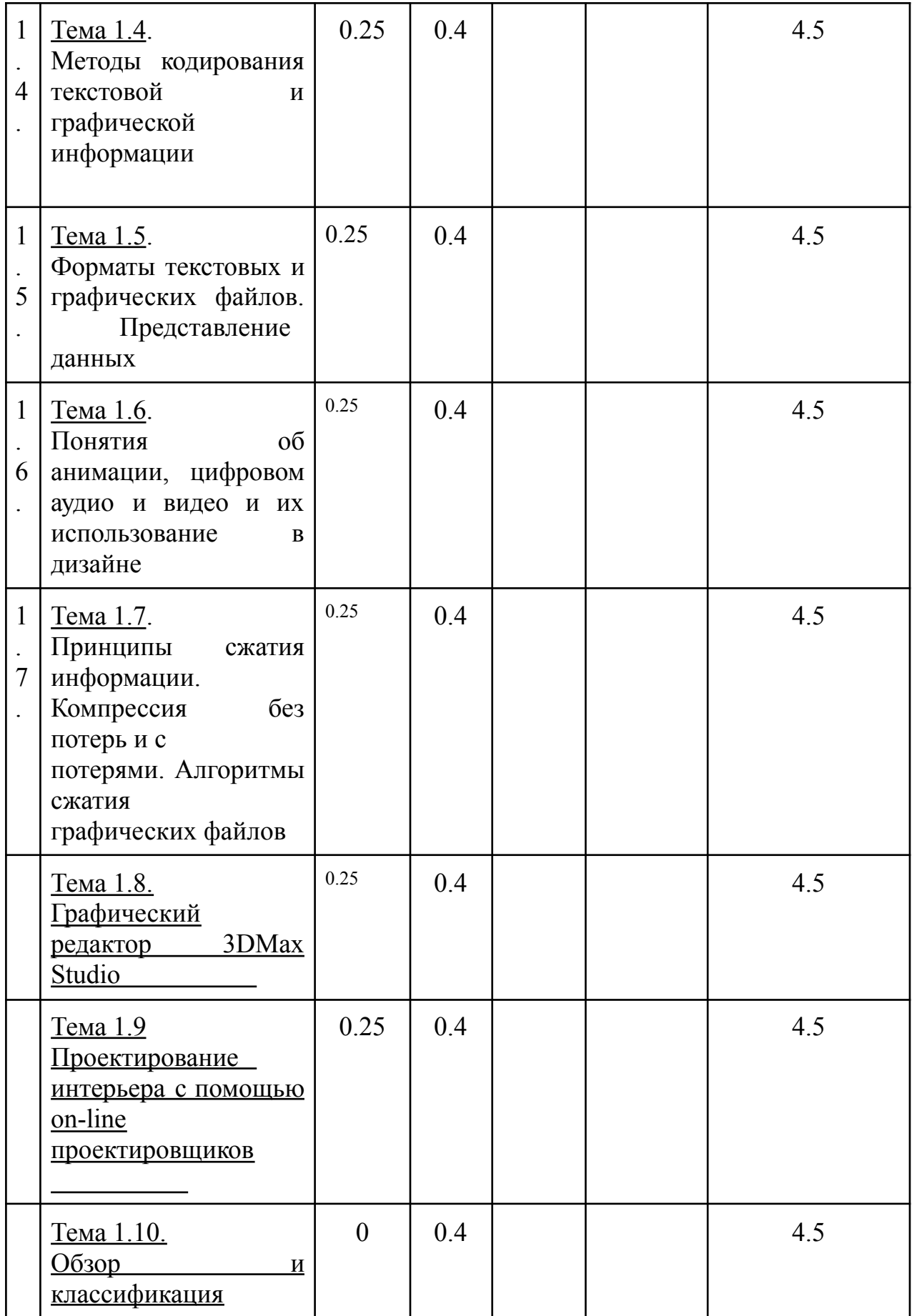

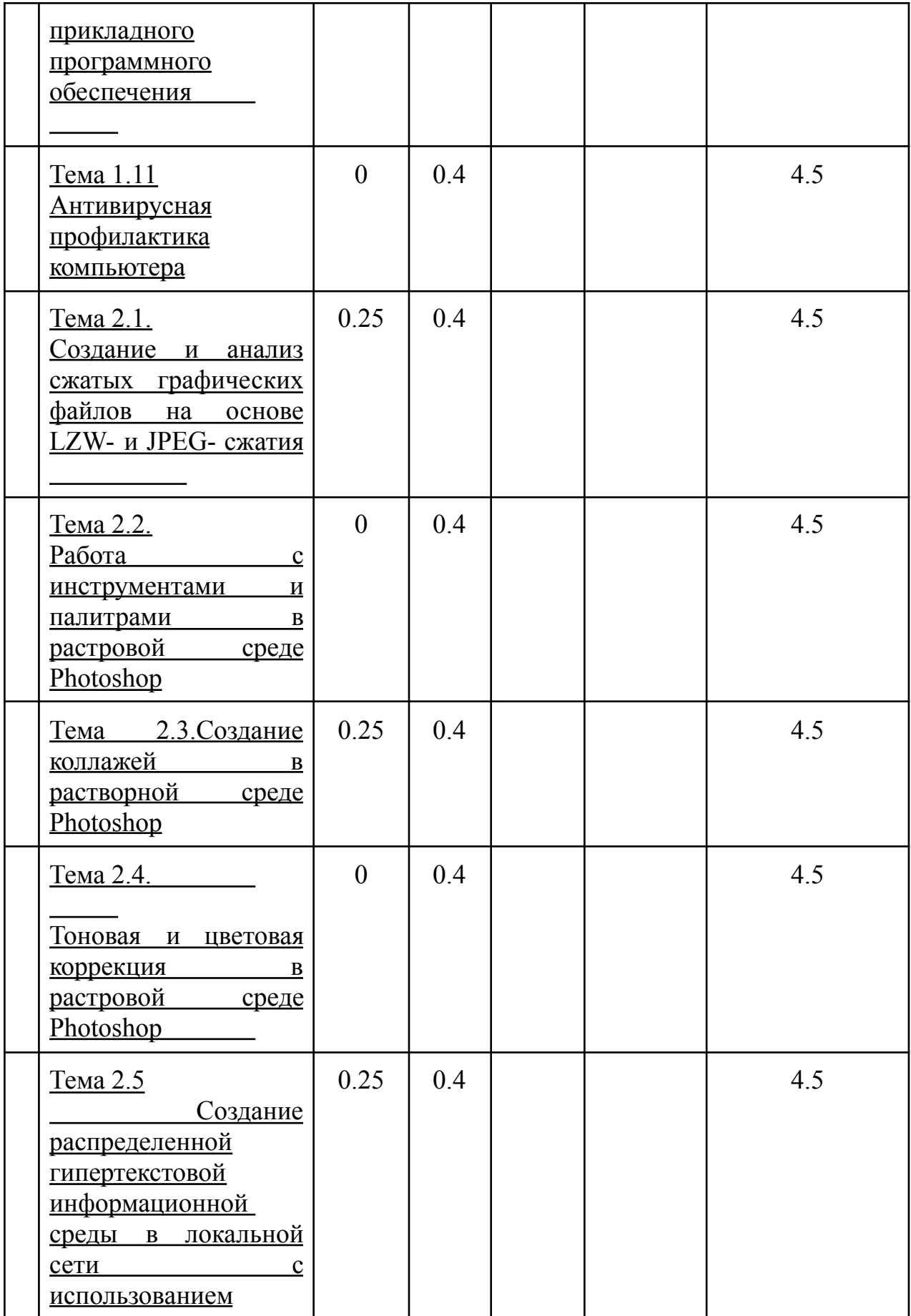

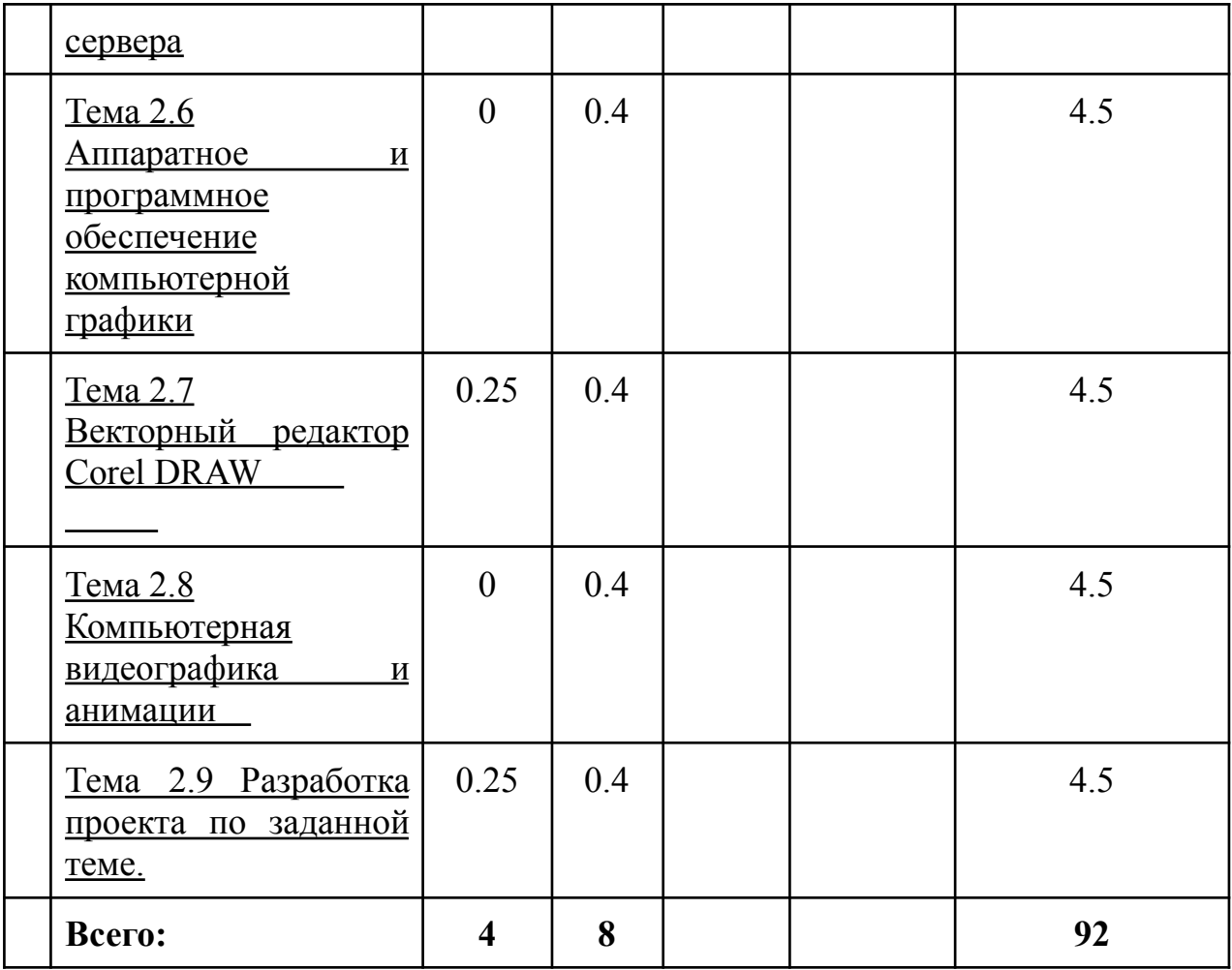

*Прим.: Лек – лекции, Пр – практические занятия / семинары, Лаб – лабораторные занятия, Внеауд – внеаудиторная работа, СРО – самостоятельная работа обучающихся*

## *4.2. Содержание дисциплины, структурированное по разделам (темам)*

## **Лекционный курс**

**Раздел 1.** Теоретическое осмысление значения и возможностей ИТ**.**

*Тема 1.2.Введение Содержание* . 1. Состояние и направление развития информационных технологий дизайна изданий и средств рекламы. 2. Понятия о контексте и способах его получения

*Тема 1.2.* Информация: виды, свойства. Измерение информации, кодирование и передача. Содержание.

1.

2. Информация. Представление о видах информации и ее носителях. Источники и приёмники информации.

3.

4. Информационный сигнал. Форма и содержание информационного сигнала. Информационное поле.

5.

6. Свойства информации. Информация и неопределенность. Измерение и Шеннона. Примеры применения этих формул.

*Тема 1.3:* Информационные технологии: становление и развитие (исторический экскурс). Содержание.

- 1.
- 2. Предпосылки появления первых ЭВМ (идеи и конструкции Б. Паскаля, Ч. Бэббиджа и др.).
- 3.
- 4. Первая электронная ЭВМ ENIAC, её параметры и возможности.

5.

7.

- 6. Д. фон Нейман, его идея хранимого в памяти программного кода.
- 8. Создание первых ЭВМ в СССР. Модели МЭСМ и БЭСМ. С.А. Лебедев.

9.

- 10. Начало коммерческого выпуска ЭВМ. ЭВМ для обработки целых и вещественных чисел.
- 11.
- 12. Начало выпуска универсальных ЭВМ, мэйнфреймов (System/360), фирмой IBM.
- 13.
- 14. Начало выпуска мини-ЭВМ фирмой DEC. Модель PDP.
- 15. 16. Создание супер-ЭВМ, их эволюция. Параметры современных супер-ЭВМ.
- 
- 17.<br>18. Создание процессора. Выпуск IBM-совместимых персональных ЭВМ.

*Тема 1.4. Методы кодирования текстовой и графической информации.*

*Содержание*

1. Цветовое восприятие и цветовые

пространства.

2. Глубина цвета.

3.Принцыпы сжатия графической информации.

*Тема 1.5. Форматы текстовых и графических файлов. Представление данных. Содержание*

1. Особенности представления и организации информации в графических файлах. 2.Принцыпы организации хранение текстовой и графической информации.

*Тема 1.6. Понятия об анимации, цифровом аудио и видео и их использование в дизайне*

*Содержание*

- 1. Аналоговое представление аудио и видеоинформации.
- 2. Форматы цифровое аудио и видео.
- 3. Файловая и потоковая передача мультимедиа информации.

*Тема 1.7. Графический редактор 3DMax Studio Содержание*

Графический редактор 3DMax Studio: основные возможности графического редактора при проектировании интерьера. Интерфейс графического редактора 3DMax Studio. *Тема 1.8. Проектирование интерьера с помощью on-line проектировщиков. Содержание*

Возможности On-line проектировщиков. Проектирование интерьера в 3D-планировщике «Планоплан». Проектирование интерьера и мебели в Planner 5D. Программы для проектирования интерьеров от IKEA

Тема 1.10.*Обзор и классификация прикладного программного обеспечения.*

*Содержание*

- 1. Понятие проприетарного программного обеспечения, система его лицензирования и распространения.
- 2. Понятие открытого программного обеспечения, система его лицензирования и распространения.
- 3. Виды лицензий. Лицензии для некоммерческих организаций.
- 4. Академические лицензии для учебных заведений. Условия приобретения академических лицензий.
- 5. Поддержка открытого программного обеспечения фирмой Oracle.
- 6. Открытый офисный пакет OpenOFFICE. Состав пакета (редакторы Writer, Calc, Impress, Draw, Base), условия распространения и использования.
- 7. Функциональные возможности редакторов офисного пакета OpenOFFICE.
- 8. HTML-редактор открытого офисного пакета OpenOFFICE.

#### Тема 1.11 *Антивирусная профилактика компьютера.*

*Содержание*

- 1. Защита данных. Роль и место антивирусной профилактики.
- 2. Компьютерный вирус. Виды компьютерных вирусов.
- 3. Загрузочный сектор диска и boot-вирусы.
- 4. Вирусы класса rootkit.
- 5. Вирусные угрозы сети Интернет.
- 6. Технологии и уровни антивирусной защиты.
- 7. Роль актуальности антивирусных баз.
- 8. Настройка параметров проверочного модуля антивирусной программы.
- 9. Настройка межсетевого экрана.
- 10. Спам и методы противодействия ему.

#### *Примерная тематика практических занятий*

Практические работы не предусмотрены.

#### *Темы лабораторных работ*

#### *ЛАБОРАТОРНАЯ РАБОТА №1*

Подготовка изображения для публикации в Интернете

1.Откройте программу Photoshop. Зайдите в меню Файл и откройте изображение.

Чтобы подрезать изображение, выберите инструмент Прямоугольное выделение. Выделите часть изображения и скопируйте выбранную область в буфер обмена. В меню редактирование укажите команду Копировать или нажмите на сочетание клавиш trl+Shift. (изображение в электронном вид).

2.Зайдите в меню Файл и выберите команду Новый или сочетание клавиш Ctrl+N. В окне

форматов файлов выберите буфер обмена и нажмите на ОК.

3.Появится новая чистая область, нажмите на сочетание клавиш Ctrl+V или команда Вставить из меню Редактирование.

4.Исходное изображение можно закрыть. В меню Изображение выберите команду размер изображения. Окно показано на Рис. 1. Назначьте новое разрешение 72 PPI. Не забудьте проставить галочки и указать тип интерполяции. По окончанию нажмите ОК. Сохраните фотографию в формате JPEG. Информация по выбору формата изложена ниже.

Другой вариант сохранения изображения для Интернета Зайдите в меню File (Файл), выберите команду Save for Web (Сохранить изображение для Web) или воспользуйтесь комбинацией клавиш Alt+Shift+Ctrl+S. Вызванное окно (Рис. 2) позволяет, без изменения геометрических размеров изображения, сократить размер файлов за счѐт:

использования специальных форматов файлов GIF, JPEG, PNG, WBMP, позволяющих сжимать изображения; уменьшения количества цветов в Интернета в программе Photoshop изображениях; удаления избыточной графической информации из изображений; раздельному хранению фрагментов изображений с различными параметрами сжатия. Подберите оптимальные настройки оптимизации: в информационной строке отображается объем файла и время загрузки (в секундах) изображения при выбранной скорости интернет-соединения. В данном примере оригинал имел размер 9,1 М, после оптимизации его размер составляет 791,9 К. Сохраните полученное изображение (Safe).

ЛАБОРАТОРНАЯ РАБОТА №2

Создание пригласительной открытки в программе CorelDRAW ХЗ

1. Запустите программу CorelDRAW. Задайте размер макета открытки на панели Свойств - А6 (можно выбрать нестандартный формат изображения).

2. На инструментальной панели выберите инструмент Прямоугольник, указав верхний левый угол, не отрывая мыши, переместитесь в правый нижний угол формата. В результате получите прямоугольник, по размеру формата. Он будет фоном открытки. Создайте градиентную заливку. Для этого поместите указатель мыши на инструмент Заливки (ведро с краской), при нажатии и удержании указателя на инструменте откроется вкладка, где спрятан инструмент Градиентная заливка. Установите указанные на рисунке

настройки. По окончании нажмите ОК.

3. Выберите инструмент Художественное оформление.

В меню «Эффекты» выберите команду Художественное оформление. В докере (окне) укажите соответствующие мазки кисти, указателем мышки рисуйте кривую (траектория расположения мазков). На открытке появились листья.

4. Выбрав инструмент Текст, напишите текст «Приглашаем на «Осенний бал», щелкнув мышью по полю рисунка. Создав текст, следует его повернуть. Перейдите на инструмент Указатель, двойной щелчок по тексту предоставляет возможность трансформировать объект. Удерживая указателем угол объекта, придайте ему необходимый угол наклона. Для придания цвета тексту, необходимо его выделить и выбрать подходящие цвета контура и заливки, последовательным нажатием левой и правой клавиш мыши на цветовой палитре.

Текстовую информацию можно поместить иначе, выберите инструмент Текст и, удерживая указатель мыши, слева направо, по диагонали создайте поле для последующего заполнения текстом. В данном примере это информация о месте и времени проведения торжества. Чтобы текст заполнил всѐ выделенное пространство. выведите на экран подменю, нажав правую клавишу мыши, и укажите команду Текст в рамку. В результате проделанной операции текст равномерно распределится по всей рамке.

Каждый созданный объект помещается программой на новый слой. Слоями можно управлять с помощью команды Порядок, которую можно вызвать из меню Упорядочить или вызвав подменю правой клавишей мыши, для конкретного объекта .

4. Завершите выполнение открытки . Сохраните полученный результат. Меню Файл, команда Сохранить как, название файла «Открытка», Векторное изображение можно перевести в растровое. Процесс получил название растрирование. Обратный процесс перевода растрового изображения в векторное - векторизация или трассировка (отрисовка). Данные команды помещены в меню Растровые изображении (Рис. 11).

Примечание: Ваши знани в области векторной графики может помочь

углубить книга Александра Шапошникова «CorelDRAW 10 -- художнику».

ЛАБОРАТОРНАЯ РАБОТА №3

Применение эффектов и моделей цвета

1. Откройте фотоснимок в программе Photoshop. Убедитесь в том, что данное изображение находиться в модели RGB. Для этого посмотрите на строку состояния.

2. Оставьте видимым только один канал, например зеленый.

3. Поэкспериментируйте с изображением, включая отображение разных

пар цветовых каналов. Сьемка вечернее время затруднительна. Контуры нечѐткие. Освещение слабое, а подсветка засвечивает объект на снимке. Давайте Создадим «свой вечер» Для этого:

1. Выберите подходящее изображение.

2. Откройте окно каналов изображения.

3. Создайте новый канал ( по умолчанию – Альфа1)

4. Перейдите на синий канал и инструментом

Прямоугольная область выделите изображение. Затем поместите его в буфер обмен, нажмите сочетание клавиш Ctrl+C.

5. Перейдите на канал Альфа1, нажмите сочетание клавиш Ctrl+V или зайдите в меню Редактирование и укажите команду

Вставить. На черном фоне канала появилось черно-белое изображение.

6. Перейдите в окно Слои. Создаем там новый слой. Меню Слой - команда Новый слой – слой.

7. Подключите к нашему изображению созданный канал, для этого зайдите

в меню выделение, запустите команду Загрузить выделение. В поле канал

выберите Альфа1. В результате новый слой заполнился выделением.

8. Подберите подходящие цвета заливке В промежуток в данном примере использовалось градиентная заливка, с переходом от черного с синему. Щѐлкните указателем по выделению:

9. Снимите выделение, для этого нажмите комбинацию клавиш Ctrl+D

или задайте Убрать выделение из меню Выделение.

10. Дополните изображение эффектом, ассоциирующимся со звездой. Зайдите в меню Фильтр, выберите из под меню эффектов Render эффект Lens Flare. Композиция создана, подберите степень прозрачности слоя и сохранение обработанное изображение. Сравните результате с первоначальным изображением СMYK можно рассматривать как производную модели CMY. Пространство этой модели аналогично пространству модели RGB, в которой перемещено начало координат. Кроме того, как прикладная модель CMYK жестко привязана к параметрам печати (краски, тип печатной машины и пр. очень разнятся для каждого случая печати). При переводе в CMYK нужно задать массу технологических характеристик - выбрать краски и бумагу, на которой будет отпечатано изображение, учесть некоторые особенности печатного

оборудования и пр. Для разных значений характеристик вид изображения на печати и на экране будет разным. Еще одной особенностью модели является теоретически не обоснованное введение дополнительного черного канала. Он предназначен для исправления недостатков современною печатного оборудования. В темных областях особенно хорошо видны погрешности Графическое представление модели CMY совмещения, возможно переувлажнение бумаги, кроме того, смесь CMY-красок не дает глубокою черного тона. Все эти «узкие места» можно свести на нет применением дополнительной черной краски. При переводе в CMYK программа заменяет в темных областях триадные краски на черную краску. Эта замена производится по разным алгоритмам, зависит от состава изображения (черный подчеркивает контуры предметов, визуально усиливая резкость), особенностей печати и от других причин. Таким образом, вид изображения зависит от параметров перевода. Неудачный перевод в модель

CMYK (цветоделение) может привести к серьезным потерям качества.

## ПРИМЕЧАНИЕ

Цветоделение обычно предполагает печать тиража (для чего, собственно, и предназначена модель CMYK), а это, в свою очередь, связано с большими финансовыми вложениями. Поэтому если Вам приходится выполнять подготовку файлов для типографии, необходимо изучить специальную литературу

### ЛАБОРАТОРНАЯ РАБОТА № 4

#### Модель цвета CMYK

1. Рассмотрите каналы в CMYK-изображении, воспользовавшись программой Photoshop. Возьмите любое цветное изображение, преобразуйте его в модель CMYK, раскрыв подменю Mode (Режим) меню Image (Изображение). Как видите, в области заголовка окна также показана модель изображения.

В палитре каналов присутствует пять строк - четыре строки для цветовых каналов и одна - для совмещенного канала. Активизация и регулирование видимости каналов

производятся точно так же, как для RGB-изображения.

2. Отключите видимость всех каналов, кроме голубого. Заметьте, что изображение стало заметно светлее. Каналы CMYK складываются так же, как краски, положенные на бумагу. Практически сейчас перед Вами голубая форма для печати. Именно таким

образом будет распределяться краска на отпечатке. Насыщенность цвета максимальна в голубой и синей областях. Они окрашены насыщенным голубым цветом. Голубой есть также в областях

смешанных цветов, в оттенках серого. Это означает, что в CMYK оттенки

серою формируются из смеси равного количества всех компонентов модели.

Области черного цвета и очень темных оттенков изображаются на печати

черной краской, поэтому они пока остаются белыми.

3. Теперь активизируйте изображение черного канала, не отключая

голубой. Видите форму, в соответствии с которой будет наноситься черная краска.

4. Отключите видимость черного канала.

Добавьте к голубому отображение желтого канала. Как видите, смешение

красок в модели происходит по гораздо более понятному принципу - при

сложении голубой и желтой составляющих получаются оттенки зеленого. Зеленый цвет получили также серые участки, поскольку они состоят из равных количеств каждою из базовых компонентов. Отметьте, что изображение тем темнее, чем больше каналов видно на экране.

5. Сделайте видимым и пурпурный канал. Изображение в средних тонах и

в цветах уже приобрело нормальный вид. В тенях же остались белые участки

- все они будут напечатаны черным, а не смесью трех цветных красок.

## ЛАБОРАТОРНАЯ РАБОТА №5

Модель цвета Lab

1. Рассмотрите каналы в Lab-изображении. Возьмите любое цветное изображение, преобразуйте его в модель Lab, раскрыв подменю Mode (Режим) меню Image (Изображение). Отображение цветовых каналов оставьте в цвете. В палитре Channels (Каналы) присутствует три канала. Первый канал - L. Это канал яркости. Практически это чѐткий черно-белый вариант изображения, поскольку цвета отображают хроматические каналы а и b, причем каждый хроматический канал содержит информацию о двух

противоположных цветах. В канале а хранятся цвета изображения от красного до зеленого. Красный переходит в зеленый через ахроматическую точку - серый цвет (означающий отсутствие как красного, так и зеленого). Серый тон в изображении остается

серым и в канале. В канале b хранятся цвета от синего до желтого. Канал b также имеет ахроматическую точку (отсутствие цвета), выражаемую серым цветом. Изображение каналов в цвете обычно не используется в работе, а лишь для целей обучения. В полутоновом отображении в канале а светлыми отмечены более красные области, темными - более зеленые. В канале b цвета - это более желтые области, тени - более синие. Чем светлее (темнее) пятно, тем выше интенсивность соответствующего цвета. Отсутствие цвета выражается в обоих каналах серым.

2. Отмените отображение каналов цветом и снова просмотрите содержимое каналов а и b. Отметьте еще одну особенность хроматических каналов - они очень нерезкие. Очень часто изображение вообще неузнаваемо, если его рассматривать в этих каналах. Информация о контурах хранится в основном в канале L. Существуют различные способы перекрашиваний изображений, но в модели Lab реализуется самый быстрый и качественный, при этом сохраняются тени и блики на одежде. Посмотрите на рисунок. У партнѐрши голубое платье, перекрасим его в красное, в соответствии с цветом платья закрасим браслеты и заколку для волос, все остальные элементы оставим без изменений. 1. Открыв фотографию, перейдѐм в цветовое пространство Lab и создадим

копию слоя, назвав «Новый цвет» . Далее работа будет вестись в этом слое.

2. Подберем но каталогу подходящий цвет платья. Щѐлкните мышью по квадрату основного цвета . В открывшемся окне нажимаем кнопку Color Libraries (Пользовательский). Записываем параметры выбранного цвета

3. Удерживая нажатой клавишу Shift, помечаем корректирующийся цвет

(возможно выделение до 4-х точек). Палитра Info (информация) увеличится на одно значение.

4. Коррекцию цвета проводим инструментом Curves (Кривые). Ориентируясь на изменение значения цвета на панели Info (Информация), применяем кривые так, чтобы напротив указанных значений 65, - 32, - 24 появились искомые 55, 73, 37 (не забывайте об отрицательных значениях). Исходный цвет превратился в нужный, однако и всѐ остальное изображение окрасилось в красный

5. Ограничим воздействие проделанных манипуляций, изолируем слой по яркости и по цветам. Кликнем мышью по слою «Новый цвет». Используя подразделы окна, зададим прозрачность слоя в тех областях, которые не занимает платье. Не забудьте включить Предварительный просмотр, проставив там галочку. Перемещайте маркеры на основном слое до тех пор, пока это не отражается на цвете платье. Операцию проводим по всем каналам L, а и Ь. Оставшиеся пятна «выводим» ластиком Получаем итоговое изображение

### ПРИМЕЧАНИЕ

Цветовой охват модели Lab очень широк, тоновый диапазон хроматических каналов имеет больше градаций, чем большинство изображений. Именно поэтому около половины тонов не используется, а в цветовых каналах видите только серые оттенки и не видите ни черного, ни белого.

В модели Lab яркости изображения отделены от цветов. Это позволяет корректировать их независимо.

## ЛАБОРАТОРНАЯ РАБОТА № 6

Конвертирование изображения в полутоновое

1. Откройте файл с полноцветным изображением.

2. Выберите команду Grayscale (Градации серого) в подменю Mode (Режим) меню Image (Изображение). На экране появится диалоговое окно Photoshop спрашивает, собираетесь ли отбросить цветовую информацию документа. Если действительно собираетесь перевести изображение в полутоновое, щелкните на кнопке ОК. Чтобы дать программе

команду больше не показывать окно запроса при подобных операциях,

нужно установить флажок Don't show again (Не показывать снова).

ПРИМЕЧАНИЕ

У монохромного изображения разрешение должно быть равно разрешению устройства вывода. Эта особенность связана с отсутствием растрирования монохромных изображений.

При печати черно-белого изображения на принтере с разрешением 600 точек на дюйм его и нужно задать. Заниженное значение разрешения при переводе изображения в

черно-белое приведет к тому, что гладкие линии будут с зазубринами. Один из методов перевода - определение порога. В появившемся диалоговом окне в списке Use (Использование) области Method (Метод) установите порог 50 % Threshold (Порог 50 %) (Рис.22). При превращении изображения в черно-белое программа руст каждую точку изображения и сравнивает ее с пороговым значением. Все пиксели, имеющие яркость более 50 %, станут белыми, имеющие меньшую яркость - черными.

Щелкните на кнопке ОК. Серый цвет фона заменился на белый, а рисунок стал черным

Диалоговое окно Bitmap Конвертировать в черно-белое можно любое полутоновое изображение.

Также возможно непосредственно отсканировать изображение в черно-белом режиме. Монохромные изображения требуют очень мало памяти для хранения и выводятся с предсказуемым качеством. Это самый простой тин изображений. Таким образом, можно сохранять далеко не все изображения. Рисунок тушью, сохраненный как монохромное изображение, при достаточном разрешении даст отличный результат, поскольку тушь имеет очень однородный черный цвет. Если же в качестве оригинала выступает карандашный рисунок, можно также добиться хорошего результата (нужно только отрегулировать значение порога). Однако при переводе могут быть потери в художественном плане. Рисунок карандашом вовсе не черный. Он

серый, причем тон серого меняется в зависимости от нажима карандаша. Если в рисунке используются полутона как художественный прием, копия будет хуже оригинала. При конвертировании или сканировании в этом режиме тоновых оригиналов - фотографий и рисунков - возможны большие потери содержательного плана, ведь при конвертировании не учитывается сюжетная и художественная ценность деталей изображения. Нежелательно применять этот метод к портретам. Человеческий глаз очень чувствителен к деталям лица. Перевод портретов в монохромные изображения удаляет большинство деталей, а оставшиеся делает грубее. В результате лицо модели может неузнаваемо измениться. Однако успешный перевод полутонового изображения в монохромное все же возможен и часто используется для достижения специальных эффектов. Для этого требуются специальные алгоритмы, некоторые из них выполнены в виде фильтров Photoshop.

#### ЛАБОРАТОРНАЯ РАБОТА № 7

Перевод RGB-изображения в LAB и обратно

1. Откройте файл с RGB-изображением или преобразуйте в нею.

2. Откройте палитру Channels (Каналы). Она содержит цветовые

каналы RGB- изображения.

Рис. 23. Полутоновое изображение до и после конвертирования. 3. Выберите команду Lab в подменю Mode (Режим) меню Image

(изображение). Изображение переведено в другую модель. Как

видите, цветовые каналы изменились соответственно.

4. Осуществите обратный перевод в модель RGB.

5. Выполните описанную операцию с Вашим документом. Открыв

палитру Channels (Каналы), убедитесь, что изображение

действительно переведено в модель CMYK. Отметьте изменение

оттенков окраски цветов.

ЛАБОРАТОРНАЯ РАБОТА № 8

Калибровка монитора с помощью программы Adobe Gamma

1. Откройте панель управления Windows (Control Panel) и сделайте двойной щелчок

на значке Adobe Gamma . Перед Вами появится диалоговое окно, изображенное на . В нем предлагается выбрать режим настройки: свободной установкой параметров в

диалоговом окне или с помощью мастера. Первый раз используйте Мастер калибровки. Установите переключатель Step by Step (Wizard) (Использовать мастер) в труппе Which version do youike to use? (Какой вариант предпочитаете) и щелкните на кнопке Next (Далее).

2. В следующем окне мастера предлагается загрузить готовый профиль монитора. Многие производители мониторов предоставляют покупателям усредненные профили для каждой модели. Не рекомендуется использовать эти профили, а калибровать монитор с помощью Adobe Gamma, дающей более точный результат. Если установлен усредненный профиль монитора, то перед запуском Adobe Gamma его следует удалить, предварительно записав его копию на свободный носитель (на случай неудачи). При этом в поле Description (Описание) должна присутствовать строка Adobe Monitor Profile (Профиль монитора Adobe). Не пытайтесь загрузить усредненный профиль щелчком на кнопке Load (Загрузить). Adobe Gamma. Установлен переключатель: использовать мастера.

3. Следующее окно мастера позволяет установить так называемую черную точку для монитора. Черная точка характеризует полное отсутствие свечения люминофора. Для установки черной точки сначала регулировками монитора выведите контраст на максимальное значение, а затем также регулировками монитора уменьшите яркость до минимума. Далее, увеличивайте яркость до тех пор, пока в центре черного квадрата на

образце в окне мастера не проступит более светлый квадрат. Увеличивайте яркость очень медленно, чтобы точно зафиксировать момент появления светлого квадрата. Затем щелкните на кнопке Next (Далее).

4. Следующее окно мастера содержит список люминофоров, используемых в мах. Тип люминофора определяет хроматические характеристики монитора. Если знаете точные хроматические координаты X и у для RGB- люминофоров Вашего монитора, то выберите в списке Phosphors (Люминофоры) вариант Custom (Заказной) и введите их в открывшемся диалоговом окне (оно также показано на рисунке). В мониторах компьютеров используются люминофоры типа Trinitron или Р22. Выберите в списке одни из них, если хроматические характеристики люминофора Вам не известны.

Затем щелкните на кнопке Next (Далее).

ЛАБОРАТОРНАЯ РАБОТА № 9

Программа PROSTO: построение плана помещения, установка стен, дверей и окон.

#### *Задание 1.*

- 1. Запустите программу.
- 2. Обозначьте размеры помещения: длина 5600 мм, ширина 3800 мм, высота 2800мм.
- 3. Изучите проекты различных направлений, предложенные программой.
- 4. В полученную рабочую область загрузите понравившийся проект.
	- 5. Выполните такие команды как:
	- увеличить/ уменьшить объект
	- рассмотреть проект в разных проекциях
	- в режиме просмотра «Перспектива» поворачивая проект в виртуальном пространстве рассмотреть все детали дизайна интерьера.
	- 1. Изучите окно «Структура» для выбранного вами проекта и последовательность его создания.
	- 2. Переведите наиболее понравившиеся три проекта помещений различного назначения в Рисунок.

Для этого выберите в меню Файл команду Экспорт >Рисунок.

Появится контекстное меню с указанием параметров разрешения рисунка. Выберите 800х600 и преобразуйте выбранные вами проекты в рисунки.

1. Покажите работу преподавателю.

#### *Задание 2.*

- 1. Получите у преподавателя вариант задания, в котором будет представлена планировка различных квартиры.
- 2. Постройте модель данного объекта. Толщина стен 200мм, высота комнаты 2800 мм, если в задании не указаны другие данные.
- 3. Построение стен возможно двумя способами: выбор команды «новый элемент» или «дымоход».
- 4. Выбор дымохода можно осуществить следующим образом: Библиотека > Вкладка Элементы > Двери и окна
- 5. Покажите работу преподавателю.

Вариант 1. Вариант 2.

Вариант 3. Вариант 4

*Задание 3.* Установите двери и окна объекту.

Выбор дверей и окон осуществляют таким же образом в папках Двери и окна и Двери и окна 2. Покажите работу преподавателю.

#### ЛАБОРАТОРНАЯ РАБОТА № 10

Программа PROSTO: работа с текстурами и библиотеками объектов.

*Задание 1.* Изучите меню Инструменты. Раздел текстуры. Придайте необходимые текстуры, установите материалы с помещении.

*Задание 2.* Изучите Библиотеку объектов, элементов декора и наполните внутренне пространство помещения с их помощью.**Практическая работа №1.4. Программа PROSTO: компьютерное проектирование объектов интерьера и мебели.**

*Задание 1.* Для детской комнаты по заданным размерам спроектировать кровать-чердак. В процессе выполнения работы использовать Редактор форм.

*Задание 2.* Создайте угловой диван-кровать для гостиной.

*Задание 3.* Создайте «остров» с варочной панелью и столовой зоной для кухни.

#### ЛАБОРАТОРНАЯ РАБОТА № 11

Программа PROSTO: создание расчетов, отчетов и смет.

*Задание 1.* провести расчет стоимости выполнения производства мебели для Практической работы 1.4.

*Задание 2.* Разработать смету проектных работа для проектирования жилого помещения.

#### ЛАБОРАТОРНАЯ РАБОТА № 12

Возможности графического редактора Corel DRAW при разработке проектной документации.

*Задание 1.* Изучите инструменты Линия и создайте с помощью них план жилого помещения.

*Задание 2.* С помощью инструмента «Выносные линии» установите на чертеже размерные линии и укажите размеры помещения, а также оконных и дверных проемов.

Задание 3. Создайте схему теплых полов

Задание 4. Создайте схему вентиляции в жилом доме

Задание 5. Нарисуйте электрическую схему для квартиры

*Задание 6.* Нарисовать развертку стен интерьера, созданного в практической работе 1.6.

#### ЛАБОРАТОРНАЯ РАБОТА № 13

Программа Планоплан: построение плана помещения, установка стен, дверей и окон.

#### *Задание 1.* Постройте модель 2 этажа жилого дома.

Толщина несущих стен – 380 мм, межкомнатных стен не менее 200 мм, высота комнаты 2800 мм. .

*Задание 2.* Установите двери, окна и лестницу, как показано на схеме.

### ЛАБОРАТОРНАЯ РАБОТА № 14

Программа Планоплан: работа с текстурами и библиотеками объектов.

*Задание 1.* Изучите возможности программы с текстурами. Придайте необходимые текстуры, установите материалы с помещении.

*Задание 2.* Изучите Библиотеку объектов, элементов декора и

Задание 3. Наполните внутренне пространство помещения мебелью и другими элементами интерьера (сантехника, оборудование) в соответствии с назначением комнаты.

#### ЛАБОРАТОРНАЯ РАБОТА № 15

Программа Планоплан: декорирование интерьера.

*Задание 1.* Изучите возможности программы по созданию декора в интерьере. Придайте необходимые компоненты декора по вашему выбору.

*Задание 2.* Создайте элементы текстиля в интерьере.

Задание 3. Опишите созданный вами интерьер, его стилистически, функциональные особенности, зонирование в комнатах.

#### ЛАБОРАТОРНАЯ РАБОТА № 16

Моделирование интерьера с помощью Autodesk Homestyler.

*Задание 2.* Установите двери, окна и лестницу, как показано на схеме.

### ЛАБОРАТОРНАЯ РАБОТА № 17

Autodesk Homestyler: работа с объектами и текстурами.

*Задание 1.* Изучите возможности программы с текстурами. Придайте необходимые текстуры, установите материалы с помещении.

*Задание 2.* Изучите Библиотеку объектов, элементов декора и

Задание 3. Наполните внутренне пространство помещения мебелью и другими элементами интерьера (сантехника, оборудование) в соответствии с назначением комнаты.

#### ЛАБОРАТОРНАЯ РАБОТА № 18

### **Autodesk Homestyler: наполнение интерьера мебелью и декором.**

*Задание 1.* Изучите возможности программы по созданию декора в интерьере. Придайте необходимые компоненты декора по вашему выбору.

*Задание 2.* Создайте элементы текстиля в интерьере.

Задание 3. Опишите созданный вами интерьер, его стилистически, функциональные особенности, зонирование в комнатах.

## **5. Перечень учебно-методического обеспечения для самостоятельной работы обучающихся по дисциплине**

1. Раздаточный материал справочных таблиц;

2. Портал промышленного дизайна http://designet.ru/

**6. Фонд оценочных средств для проведения промежуточной аттестации обучающихся по дисциплине**

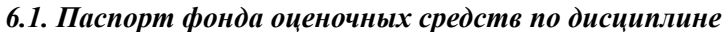

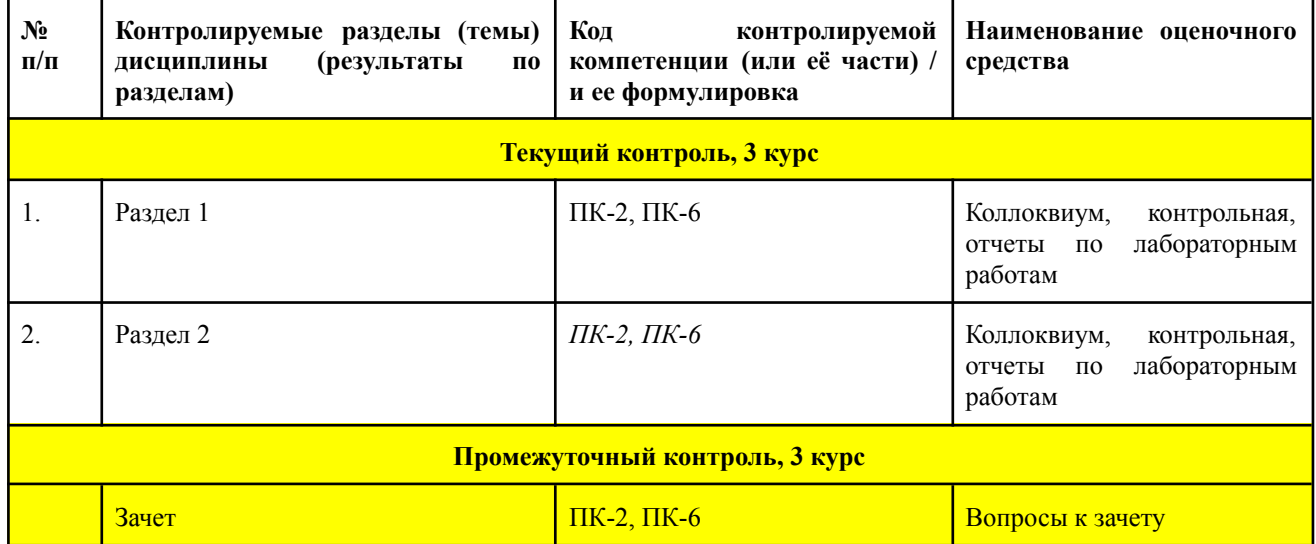

## *6.2. Типовые контрольные задания или иные материалы*

**Рубежный контроль полученных знаний проверяется на зачете. Зачет выставляется по результатам практической работы студента в семестре и по результатам освоения разделов программы.**

**6.2.1 Контрольные работы и тесты (аудиторные)**

#### **1. Иерархический тип информационных моделей применяется**

## **для описания ряда объектов:**

а) обладающих одинаковым набором свойств;

б) связи между которыми имеют произвольный характер;

в) в определенный момент времени;

- г) описывающих процессы изменения и развития систем;
- д) распределяемых по уровням: от первого (верхнего) до нижнего

(последнего).

#### **2. Удобнее всего использовать при описании траектории движения объекта (физического тела) информационную модель следующего вида:**

а) структурную;

б) табличную;

в) текстовую;

г) математическую;

д) графическую.

### **3. Информационной моделью объекта нельзя считать описание объекта-оригинала:**

а) с помощью математических формул;

б) не отражающее признаков объекта-оригинала;

в) в виде двумерной таблицы;

г) на естественном языке;

д) на формальном языке

**4. Математическая модель объекта – это описание объекта-оригинала в виде:**

- а) текста;
- б) формул;
- в) схемы;
- г) таблицы;
- д) рисунка.

### **5. При описании внешнего вида строительного объекта удобнее всего использовать информационную модель следующего вида:**

а) структурную;

- б) математическую;
- в) текстовую;
- г) табличную;
- д) графическую.

#### **6. Вид информационной модели зависит от:**

- а) числа признаков;
- б) цели моделирования;
- в) размера объекта;
- г) стоимости объекта;
- д) внешнего вида объекта.

#### **7. Табличная информационная модель представляет собой описание моделируемого объекта в виде:**

- а) графиков, чертежей, рисунков;
- б) схем и диаграмм;
- в) совокупности значений, размещенных в таблице;
- г) системы математических формул;
- д) последовательности предложений на естественном языке.

## **8. При описании отношений между элементами в строительной системе удобнее**

## **всего использовать информационную модель следующего вида:**

- а) текстовую;
- б) математическую;
- в) структурную;
- г) табличную;
- д) графическую.

## **9.Основой моделирования является:**

- а) коммуникативный процесс;
- б) передача информации;
- в) хранение информации;
- г) взаимодействие людей;
- д) процесс формализации.

#### **10. Статистическая информационная модель – это модель, описывающая:**

- а) состояние системы в определенный момент времени;
- б) процессы изменения и развития системы;
- в) объекты, обладающие одинаковым набором свойств;
- г) систему, в которой связи между элементами имеют произвольный характер;
- д) распределение элементов по уровням: от первого (верхнего) до нижнего (последнего)

# **11. Рисунки, карты, чертежи, диаграммы, схемы, графики представляют собой модели**

следующего вида:

- а) табличные информационные;
- б) математические;
- в) натурные;
- г) графические информационные;
- д) иерархические информационные

#### **12. Процесс построения модели объекта, как правило, предполагает описание:**

- а) всех свойств исследуемого объекта;
- б) свойств безотносительно к целям моделирования;
- в) всех возможных пространственно-временных характеристик;

г) наиболее существенных с точки зрения цели моделирования свойств объекта;

д) трех существенных признаков объекта.

**13. Не является информационной моделью:**

а) физическая карта;

б) схема метро;

в) глобус (Земли);

г) график зависимости расстояния от времени;

д) схема узора для вязания крючком.

### **14. Понятие модели имеет смысл при наличии (выберите полный правильный ответ):**

а) моделирующего субъекта и моделируемого объекта;

б) цели моделирования и моделируемого объекта;

в) моделирующего субъекта, цели моделирования и моделируемо-

го объекта;

г) цели моделирования и двух различных объектов;

д) желания сохранить информацию об объекте.

Ключ к тесту

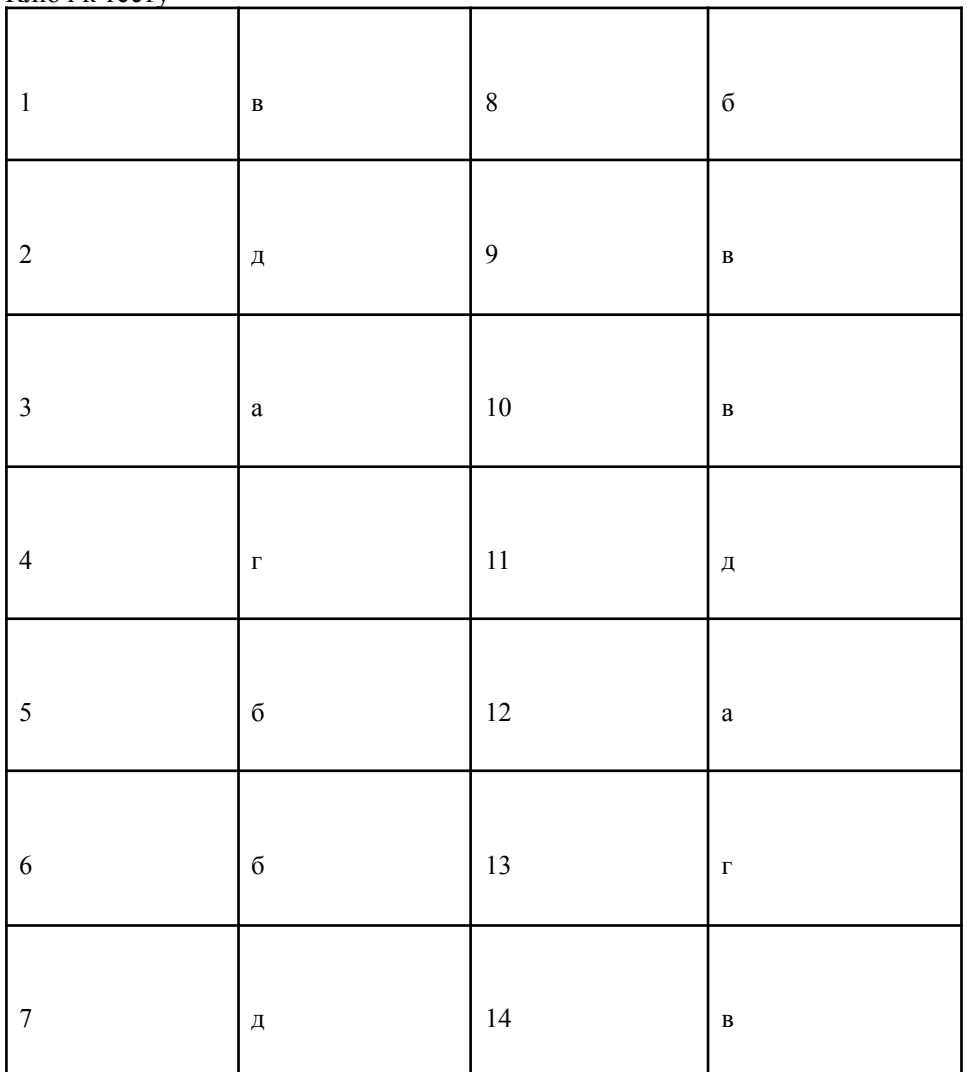

**Шкала оценивания** (за правильный ответ дается 1 балл) «2» - 60% и менее, «3» - 61-80%, «4» - 81-90%, «5» - 91-100%

# **Задания для самостоятельной работы студентов**

*По теме 1.4. Аппаратные и программные* Задание 1. Изучить виды графических планшетов. Заполнить таблицу:

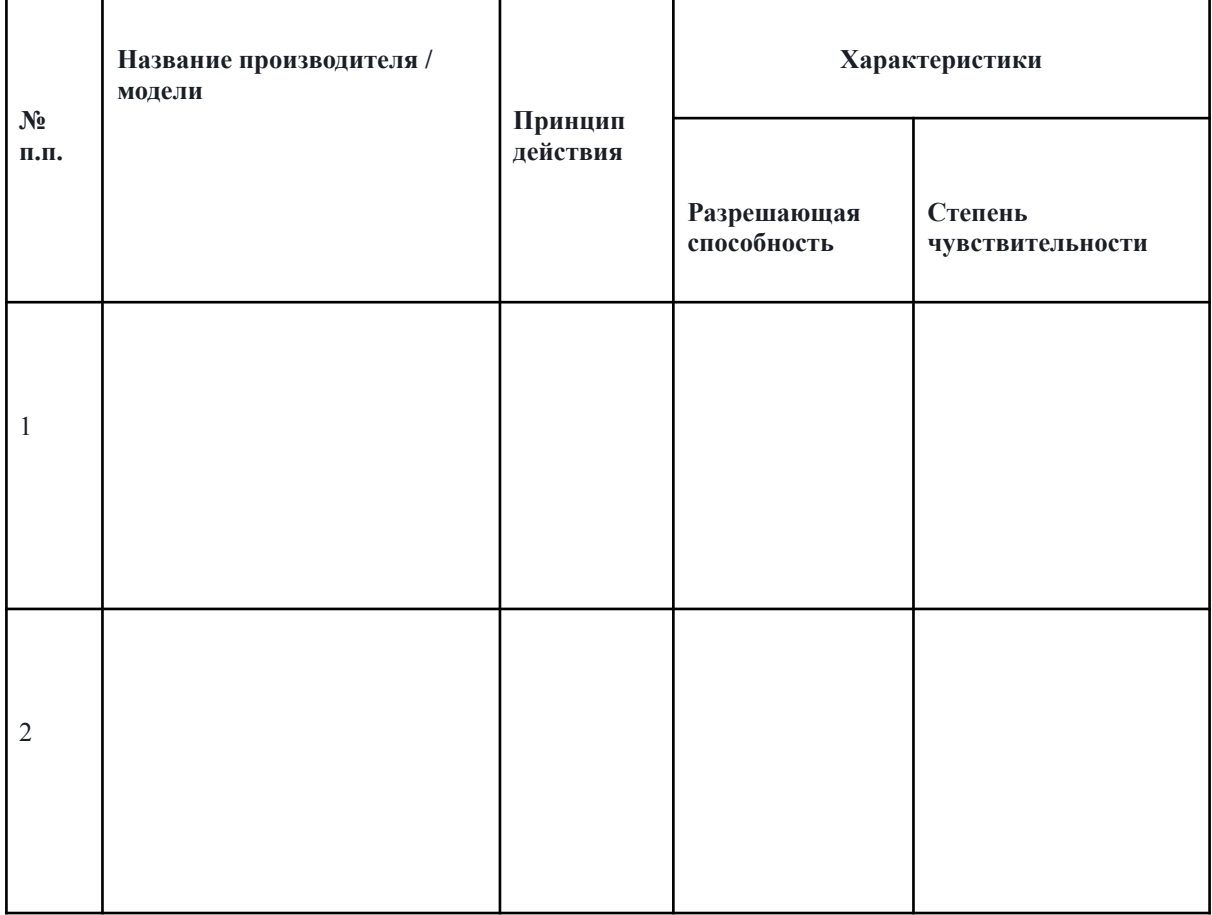

Задание 2. Описать требования к оснащению рабочего места дизайнера интерьера при работе с компьютером

**Контроль результатов самостоятельной работы** студентов может осуществляться через тестирование, выполнение графических работ и уровня подготовки к зачету по дисциплине.

Критериями оценки результатов внеаудиторной самостоятельной работы студента являются: - уровень освоения студентом учебного материала;

- умения студента использовать теоретические знания при выполнении практических задач;

- сформированность общеучебных умений;

- обоснованность и четкость изложения ответа;

- выполнение и оформление графических работ в соответствии с требованиями.

Критериями оценки выполненного индивидуального (творческого) задания являются:

- ●
- *оригинальность работы* оценивается индивидуальность творческого мышления, оригинальность используемых средств;
- ●
- *качество и сложность технического исполнения работы* оценивается обоснованность и рациональность выбора использованных инструментов и средств
- ●
- *качество художественного исполнения* оценивается художественный уровень произведения, дизайн элементов оформления, гармоничное цветовое сочетание, качество композиционного решения.

#### **КРИТЕРИИ**

#### **оценки знаний студентов при выполнении практических и индивидуальных работ. Оценка теоретических знаний**

**Оценка 5** – «отлично» выставляется, если студент имеет глубокие знания учебного материала по теме практической работы, показывает усвоение взаимосвязи основных понятий используемых в работе, смог ответить на все уточняющие и дополнительные вопросы.

**Оценка 4** – «хорошо» выставляется, если студент показал знание учебного материала, усвоил основную литературу, смог ответить почти полно на все заданные дополнительные и уточняющие вопросы.

**Оценка 3** – «удовлетворительно» выставляется, если студент в целом освоил материал практической работы, ответил не на все уточняющие и дополнительные вопросы.

**Оценка 2** – «неудовлетворительно» выставляется студенту, если он имеет существенные пробелы в знаниях основного учебного материала практической работы, который полностью не раскрыл содержание вопросов, не смог ответить на уточняющие и дополнительные вопросы.

#### **Оценка практических навыков**

**Оценка «5»** - ставится, если студент демонстрирует знание теоретического и практического материала по теме практической работы, определяет взаимосвязи между показателями задачи, даёт правильный алгоритм решения, определяет междисциплинарные связи по условию задания.

**Оценка «4»** - ставится, если студент демонстрирует знание теоретического и практического материала по теме практической работы, допуская незначительные неточности при решении задач, имея неполное понимание междисциплинарных связей при правильном выборе алгоритма решения задания.

**Оценка «3»** - ставится, если студент затрудняется с правильной оценкой предложенной задачи, дает неполный ответ, требующий наводящих вопросов преподавателя, выбор алгоритма решения задачи возможен при наводящих вопросах преподавателя.

**Оценка «2»** - ставится, если студент дает неверную оценку ситуации, неправильно выбирает алгоритм действий.

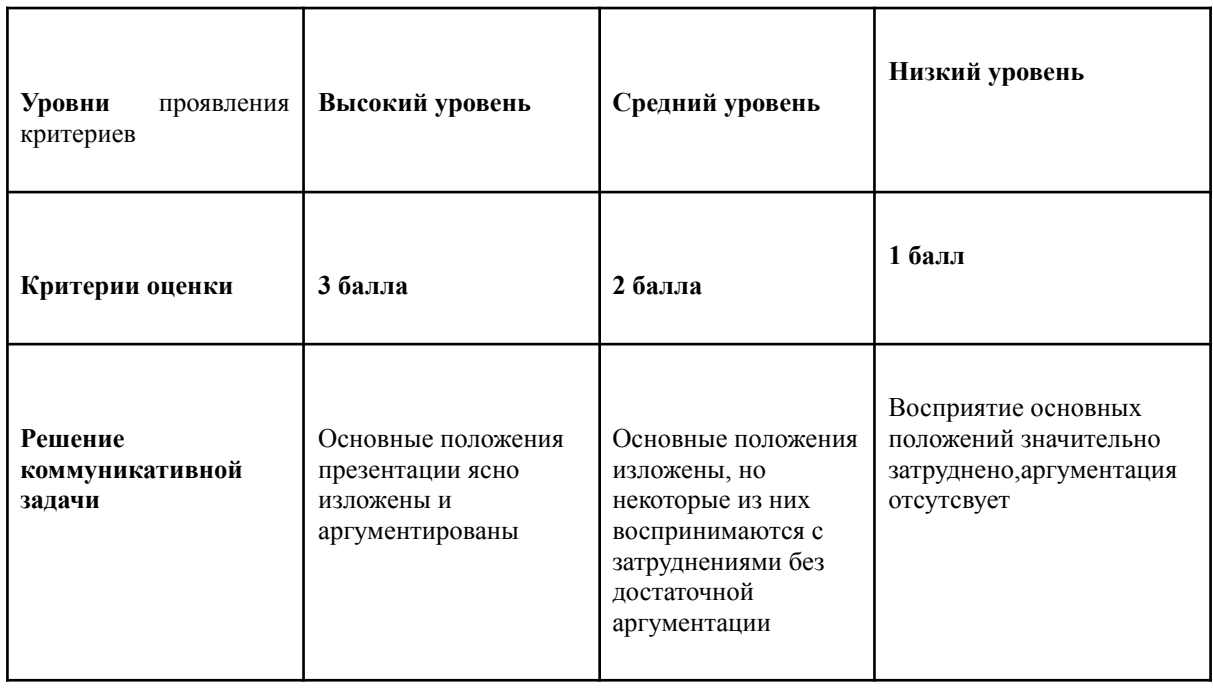

#### *Критерии оценки мультимедийной презентации*

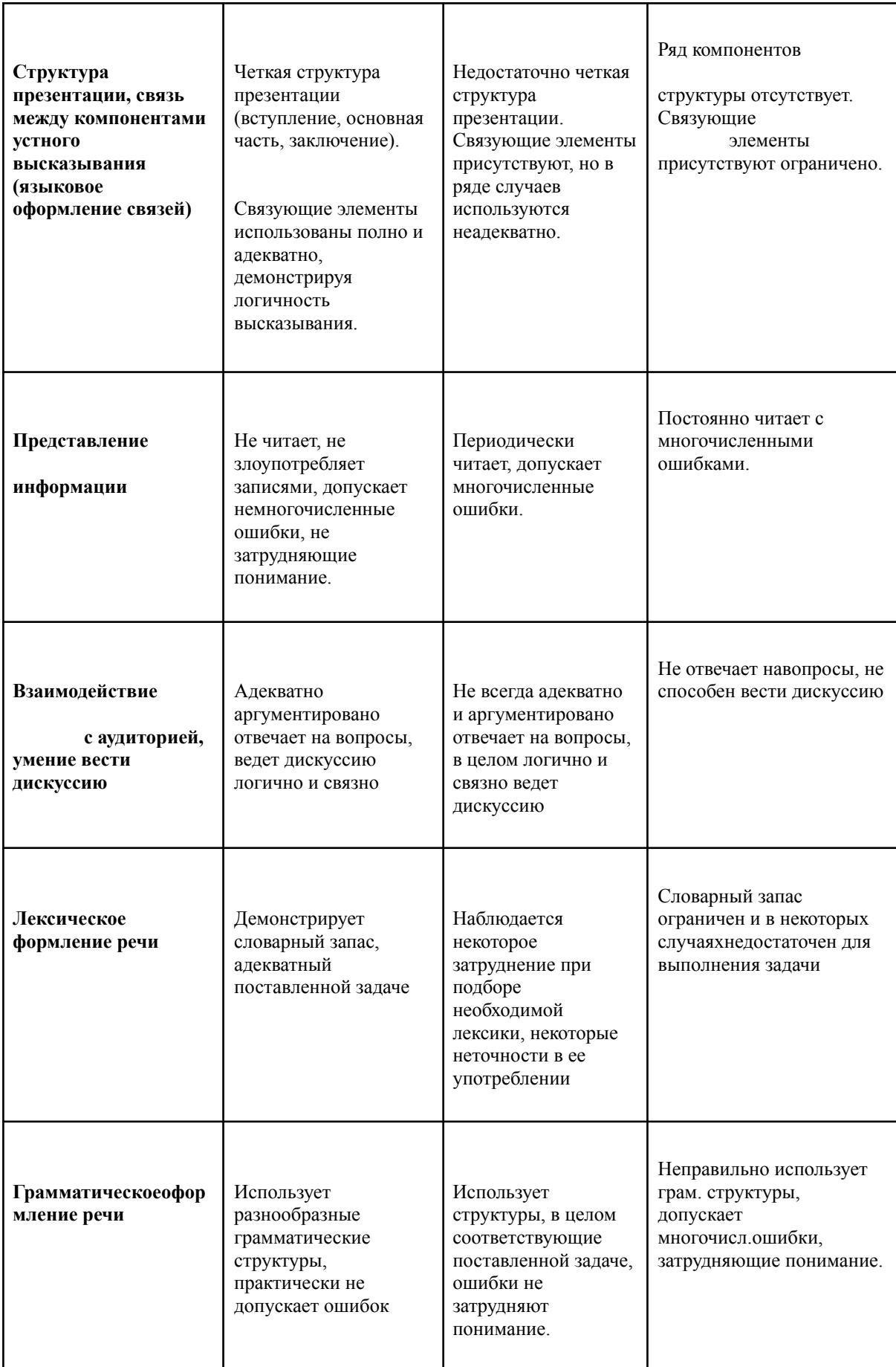

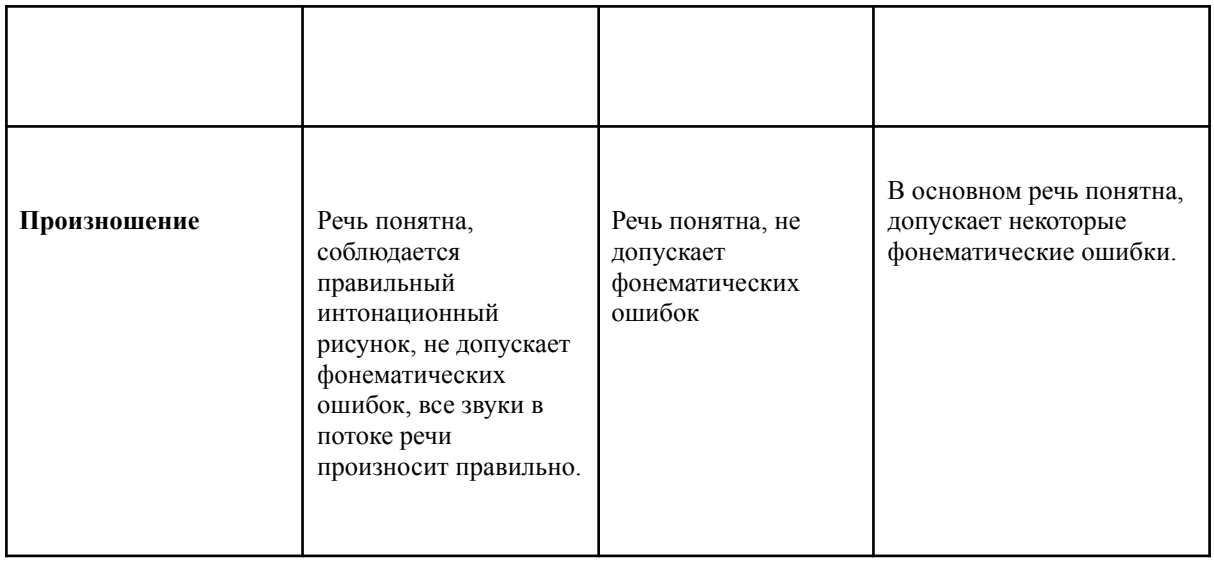

## **7. Перечень основной и дополнительной учебной литературы, необходимой для освоения дисциплины**

#### *Основная литература*

- 1. Алексеев Ю.В., Казачинский В.П., Бондарь В.В. История архитектуры градостроительства и дизайна. Курс лекций. – М.: Издательство АСВ, 2004. – 448 с.
- 2. Архитектурные сооружения / З.А. Казбек-Казиев, В.В. Беспалов, Ю.А. Дыховичный и др.; под общей редакцией З.А. Казбек-Казиева: Учебник для вузов. - М.: Издательство «Архитектура – С», 2006. – 344 с.
- 3. Дегтярёв В.А., Затыльникова В.П. Инженерная и компьютерная графика. М.: Академия, 2010.–240 с.
- 4. Ефимов А.В. и др. Дизайн архитектурной среды. М.: Издательство «Архитектура – С»,  $2006. - 504$  с.
- 5. Компьютерная подготовка решений и документов: Учеб. пособие/ сост.: Т.В. Жидкова и др. – М.: Дело, 2002.Онков, Л.С.
- 6. Кручинин В.В. Компьютерные технологии в науке, образовании и производстве электронной техники [Электронный ресурс]: учебное пособие/ Кручинин В.В., Тановицкий Ю.Н., Хомич С.Л.— Электрон. текстовые данные.— Томск: Томский государственный университет систем управления и радиоэлектроники, 2012.— 154 c.— Режим доступа: http://www.iprbookshop.ru/13941.— ЭБС «IPRbooks»
- 7. Ларченко Д.А., Келле-Пелле А.В. Интерьер: дизайн и компьютерное моделирование. – СПб: Питер, 2009. – 258 с
- 8. Ли К. Основы САПР.- СПб: Питер, 2004.-560 с.
- 9. Маклакова. Т.Г., Нанасова С.М., Шарапенко В.Г. Проектирование жилых и общественных зданий. – М.: Издательство АСВ, 2004. – 437 с.
- 10. Мелодинский Д.А. Школа архитектурно-дизайнерского формообразования. М.: Издательство «Архитектура – С», 2004. – 312 с.
- 11. Методология дизайн-проектирования элементов предметной среды. Дизайн унифицированных и агрегатированных объектов: Учебное пособие / А.А. Грашин. - М.: Издательство «Архитектура – С», 2004. – 315 с.
- 12. Рашивская М.А. Компьютерные технологии в дизайне среды: учебное пособие. М.: ФОРУМ, 2012. – 304 с.
- 13. Розенсон А.И. Основы теории дизайна. СПб: Питер, 2007. 219 с.
- 14. Шеренский И.А. Конструирование промышленных зданий и сооружений. М.: Издательство «Архитектура – С», 2005. – 168 с.
- 15. Шимко В.Т. Архитектурно-дизайнерское проектирование. Основы теории. – М.: Излательство «Архитектура – С», 2004. – 296 с.
- 16. Шимко В.Т. Основы дизайна и средовое проектирование: Учебное пособие. – М.: Издательство «Архитектура – С», 2005. – 160 с.
- 17. Яшин В.Н. Информатика: аппаратные средства персонального компьютера: учеб. пособ. / В.Н. Яшин.- М.: ИНФРА-М, 2011.- 254 с.
- 18. Аббасов, И. Б. Промышленный дизайн в AutoCAD 2018 [Электронный ресурс] [Текст] : учебное пособие / Аббасов И. Б. - 4-е изд., перераб. и доп. - Москва : ДМК Пресс, 2018. - 230 с. <https://e.lanbook.com/book/111441>
- 19. Курушин, В. Д. Промышленный дизайн [Электронный ресурс] [Текст] / Курушин В. Д. Москва : ДМК Пресс, 2014. - 560 с. https://e.lanbook.com/book/50568

#### *Дополнительная литература*

- 1. Бирюков Н.В. История архитектуры. М.: ИНФРА М, 2007. 367 с.
- 2. Дизайн. Иллюстративный словарь справочник / Г.Б. Минервин, В.Т. Шилек, А.В. Ефимов и др. / под общей ред. Г.Б. Минервина. – М. «Архитектура – С», 2004. – 288с.
- 3. Исаченко, О. В. Введение в информационные технологии/ О.В.Исаченко М.: Феникс, 2009 г. - 240 с.
- 4. Компьютерные технологии в науке и образовании: Учебное пособие./ Л.С. Онков, В.М. Титов - М.: ИД. "Форум" : ИНФРА - М. 2012-224с.
- 5. Крутских Е.Ю., Литвинов Д.В. Интерьер вашего дома. Екатеринбург: У-Фактория, 2005. – 272 с.
- 6. Справочник современного строителя / под ред. Л.М. Маилян. Росв н/Д: Феникс, 2005. – 540 с.
- 7. Шаньгин, В.Ф. Комплексная защита информации в корпоративных системах: учеб. пособ. / В.Ф. Шаньгин.- М.: ИНФРА-М, 2013.- 592 с.
- 8. Шарапенко В.Г., Балакина А.Е. Архитектура. Учебник –М.: Издательство АСВ, 2004. – 437 с.

#### *Периодические издания*

- 1. «Техническая эстетика и промышленный дизайн»
- 2. «Новый дом»
- 3. «Дом и интерьер»

## **8. Перечень ресурсов информационно-телекоммуникационной сети «Интернет» (далее сеть «Интернет»), необходимых для освоения дисциплины**

- 1. http://ru.homestyler.com/ Autodesk Homestyler
- 2. http://demiart.ru/ Уроки по Photoshop и Corel Draw.
- 3. http://iboo.ru/comp-multimedia.htm Электронная библиотека «Компьютерная графика»
- 4. http://www.teachvideo.ru/ Видео уроки по Corel Draw.
- 5. http://protoart.ru архитектура, дизайн, строительство информационно-аналитический портал
- 6. http://www.forma.spb.ru/ Форма "Архитектура и дизайн для тех, кто понимает"
- 7. http://www.rsl.ru/ сайт Российской государственной библиотеки,
- 8. http://www.gpntb.ru/ сайт Государственной публичной научно-технической библиотеки России,
- 9. http://elibrary.ru/ сайт Научной электронной библиотеки,
- 10. http://www.archi.ru Архитектурный портал
- 11. http://www.know-house.ru Информационная система по строительству
- 12. http://www.stroit.ru Информационно-поисковая система строителя.
- 13. http://www.kodeksoft.ru Кодекс (ГОСТ, СНиП, Законодательство)
- 14. http://www.stroykonsultant.ru Стройконсультант
- 15. http://www.stroinauka.ru Строительная наука
- 16. http://www.stroymat.ru Информационно-строительный сервер
- 17. <http://www.gracheva-design.ru/> сайт дизайнера интерьеров Грачевой Екатерины.

### **9. Методические указания для обучающихся по освоению дисциплины**

Преподавание дисциплины «Информационные технологии в дизайне» как в форме лекций, так и в форме лабораторных занятий должно быть насыщено примерами решения технических и экономических задач. Текущий контроль успеваемости и промежуточная аттестация проводится на основании контрольных вопросов, а также контроля самостоятельной работы обучающегося по отдельным разделам дисциплины.

Основной формой интерактивных методов работы в курсе остается **портфолио** выполненных проектов интерьера в различных программах, изучаемых в учебной дисциплине.

Особое значение в ее освоении имеет формирование владений информационными технологиями и программным обеспечением компьютерной графики.

Для достижения планируемых результатов обучения, в дисциплине «Информационные технологии и компьютерная графика» используются различные образовательные технологии:

1. *Информационно-развивающие технологии*, направленные на формирование системы знаний, запоминание и свободное оперирование ими. Используется лекционно-практический метод, самостоятельное изучение литературы, применение новых информационных технологий для самостоятельного пополнения знаний, включая использование технических и электронных средств информации.

*2. Деятельностные практико-ориентированные технологии,* направленные на формирование системы профессиональных практических умений при оформле-нии документации и результатов исследований. Используется анализ, сравнение информационных и программных средств, форматов данных, выбор наиболее эффективных средств реализации документации или проекта.

*3. Развивающие проблемно-ориентированные технологии,* направленные на формирование и развитие проблемного мышления, мыслительной активности, способности видеть и формулировать проблемы, выбирать способы и средства для их решения. Используются виды проблемного обучения: освещение основных проблем в области информационных технологий, коллективная деятельность в группах при выполнении лабораторных работ. При этом используются первые три уровня (из четырех) сложности и самостоятельности: изложение назначения объекта дизайна преподавателем; определение преподавателем назначения объекта, а обучаемые предлагают концепт, выработанный индивидуально студентом или в группе; преподаватель создает проблемную ситуацию, а разрешают её обучаемые в ходе самостоятельной деятельности.

*4. Личностно-ориентированные технологии* обучения, обеспечивающие в хо де учебного процесса учет различных способностей обучаемых, создание необходимых условий для развития их индивидуальных способностей, развитие активности личности в учебном процессе. Личностно-ориентированные технологии обучения реализуются в результате как индивидуального, так группового общения преподавателя и студента при защите (в т.ч. публичных выступлениях) лабораторных работ, а также при выполнении домашних индивидуальных заданий, на еженедельных консультациях

#### *Рекомендации по организации самостоятельной работы студентов*

Самостоятельная работа студентов предназначена для углубления сформированных знаний, умений, навыков. Самостоятельная работа развивает мышление, позволяет выявить причинно-следственные связи в изученном материале, решить теоретические и практические задачи.

Самостоятельная работа студентов проводится с целью:

- систематизации и закрепления полученных теоретических знаний и практических умений студентов;

- углубления и расширения теоретических знаний;

- формирования умений использовать справочную документацию и специальную литературу;

- развития познавательных способностей и активности студентов: творческой инициативы, самостоятельности, ответственности и организованности;

- формированию самостоятельности мышления, способностей к саморазвитию, самосовершенствованию и самореализации;

- развития исследовательских умений.

#### **Виды и формы самостоятельных работ по дисциплине «Компьютерное проектирование строительных объектов»**

Студентами практикуется два вида самостоятельной работы:

- аудиторная;

- внеаудиторная.

Аудиторная самостоятельная работа по дисциплине выполняется на учебных занятиях под непосредственным руководством преподавателя и по его заданию. В этом случае студенты обеспечиваются преподавателем необходимой учебной литературой, дидактическим материалом, в т. ч. методическими пособиями и методическими разработками.

Внеаудиторная самостоятельная работа выполняется студентом по заданию преподавателя, но без его непосредственного участия.

Видами заданий для внеаудиторной самостоятельной работы могут быть:

- для овладения знаниями: чтение текста (учебника, методической литературы); составления плана текста; графическое изображение, последовательности выполнения графической работы, выполнение графических работ; конспектирование текста; выписки из текста; учебно-исследовательская работа; использование компьютерной техники, интернета и др.;

- для закрепления систематизации знаний: работа с конспектом лекции (обработки текста); повторная работа над учебным материалом (учебника, первоисточника, дополнительной литературы); составление плана выполнения работы в соответствие с планом, предложенным преподавателем; ответы на контрольные вопросы; тестирование, выполнение упражнений и графических работ;

- для формирования умений: выполнение упражнений по образцу; выполнение графических работ творческой направленности; решение ситуационных производственных (профессиональных) задач и др.

При предъявлении видов заданий на внеаудиторную самостоятельную работу используется дифференцированный подход к студентам. Перед выполнением студентами внеаудиторной самостоятельной работы преподаватель проводит инструктаж по выполнению задания, который включает цель задания, его содержание, сроки выполнения, ориентировочный объем работы, основные требования к результатам работы, критерии оценки. В процессе инструктажа преподаватель предупреждает студентов о возможных типичных ошибках, встречающихся при выполнении задания.

Самостоятельная работа студента предполагает активную работу на личном персональном компьютере или использование ресурсов специализированных аудиторий компьютерной графики, имеющихся на кафедре. Также студентам необходимо самостоятельно совершенствовать практические навыки в следующих графических пакетах Adobe Photoshop и Corel DRAW.

### *Рекомендации по написанию и оформлению рефератов*

Реферат должен быть напечатан на компьютере, иметь нумерацию страниц и поля Основные вопросы, освещенные в работе, следует указать в плане работы и выделить в тексте. При цитировании положений из литературы необходимо делать точные ссылки на источники. Цитаты не должны превышать 40% объема реферата, который, в общем, должен составлять примерно 10-15 стр. Реферат должен содержать введение, которое содержит краткую характеристику излагаемого вопроса, его актуальность, разработанность в литературе, цель и краткое описание структуры реферата. В заключении необходимо подвести итоги, сделать выводы и дать возможные рекомендации. В конце реферата необходимо привести список используемой литературы, в соответствии с использованными ссылками и оформленный по правилам библиографического описания. Студент вправе использовать любую литературу, помимо рекомендованной.

Поля страниц основного текста — 3 см слева, по 2 см — снизу, сверху и справа. Шрифт основного текста - *Times New Roman Cyr* 14 размера. Отступ первой строки у абзацев основного текста — 1,25 см. Заголовки пунктов по центры полужирным шрифтом. Титульный лист см. п. 10 данной РПД. Реферат должен иметь автоматическую нумерацию страниц, автоматически созданное содержание, заголовки должны быть выполнены с использованием стилей. В работе должны быть приложения, содержащие примеры, раскрывающие тему работы (таблицы, фирменные бланки, схемы и т.д.). Объем данных приложений выбирается автором работы.

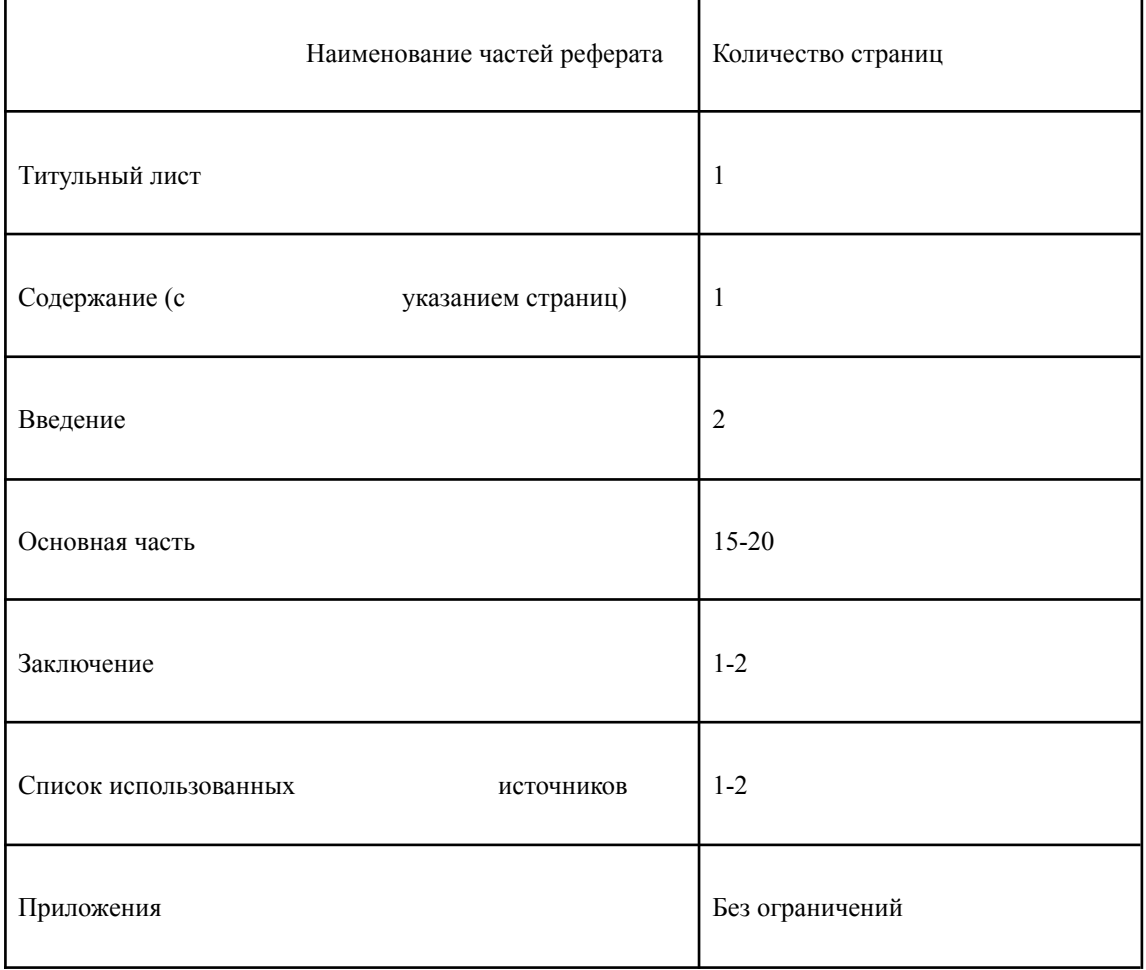

Рекомендуемый объем структурных элементов реферата

*Реферат не может быть засчитан при наличии хотя бы одного из ниже перечисленных недостатков:*

- если полностью или в значительной части работа выполнена несамостоятельно, т.е. путем механического переписывания учебников, специальной или другой литературы;

- если выявлены существенные ошибки, свидетельствующие о том, что содержание тем не раскрыто и основные вопросы курса не усвоены;

- если работа отличается узконаправленным замкнутым подходом к решаемым проблемам без применения комплексного анализа, позволяющего студенту проявить широкий объем знаний написана небрежно, неразборчиво, с несоблюдением правил оформления.

## **10. Перечень информационных технологий, используемых при осуществлении образовательного процесса по дисциплине, включая перечень программного обеспечения и информационных справочных систем**

## *10.1. Перечень информационных технологий*

– Проверка домашних заданий и консультирование посредством электронной почты.

- Интерактивное общение с помощью программы skype
- Использование электронных презентаций при проведении практических занятий.

#### *10.2. Перечень программного обеспечения*

Для осуществления образовательного процесса по дисциплине и с целью освоения основных графических редакторов и приложений необходимо следующие: а) программное обеспечение:

- 1. Операционные системы Windows XP, Vista, Windows 7
- 2. Пакет офисных программ MS Office (актуальная версия)
- 3. Программный пакет Corel Graphic Siut (версия Corel DRAW X6).
- 4. Программный пакет PROSTO
- 5. Программный пакет ArCON
- 6. <http://ru.homestyler.com/designer> он-лайн проектировщик Autodesk Homestyler
- 7. <http://planoplan.com/> он-лайн проектировщик Планоплан.

#### *базы данных, информационно-справочные и поисковые системы -*

- 1. Программа "Консультант Плюс: Версия Проф" (Включает законода-тельные акты Российской Федерации, регулирующих деятельность юридических и физических лиц по всей территории Российской Фе-дерации).
- 2. Программа "Строй Консультант " (ГОСТы, СНиПы, ЕниРы и др. нормативные документы по строительству).
- 3. Информационная система «Единое окно доступа к образовательным ресурсам» (http://window.edu.ru/);

## **11. Описание материально-технической базы, необходимой для осуществления образовательного процесса по дисциплине**

- компьютерный класс для проведения лабораторных занятий по дисциплине, оснащённый компьютерами с процессорами классов Pentium (количество компьютеров не менее 12 укомплектованных компьютерами рабочих мест);
- видеопроектор и в качестве средства поддержки лекционных занятий:
- интерактивная доска в качестве средства поддержки лекционных занятий;
- Интернет-доступ, позволяющий осуществлять подбор материалов для выполнения заданий, подготовки информационного проекта, научных сообщений, реферата.

## **12. Иные сведения и (или) материалы**

## *12.1. Перечень образовательных технологий, используемых при осуществлении образовательного процесса по дисциплине*

Применяемые на лекционных занятиях

- Технология концентрированного обучения(лекция-беседа, привлечение внимания студентов к наиболее важным вопросам темы, содержание и темп изложения учебного материала определяется с учетом особенностей студентов)
- Технология активного обучения (визуальная лекция с разбором конкретных ситуаций)

Применяемые на практических работах

- Технология активного обучения (визуальные практические занятия с разбором конкретных специализированных задач).
- Технология интерактивного обучения (мозговой штурм: группа получает задание, далее предполагается высказывать как можно большее количество вариантов решения, затем из общего числа высказанных идей отбираются наиболее удачные, которые могут быть использованы при написании программных модулей).

Программа составлена в соответствии с образовательным стандартом высшего образования НИЯУ МИФИ по направлению подготовки 12.03.01 Приборостроение.

Программу составил:

\_\_\_\_\_\_\_\_\_\_\_\_\_\_ П.А. Белоусов, доцент, к.т.н., доцент отделения ЯФиТ(О)

Рецензент:

А.В. Нахабов, к.т.н., доцент отделения ЯФиТ(О)